**Lycée: Ibn Rachik Bir Mchergua** 

 $\overline{\phantom{a}}$ 

**Année scolaire: 2009-2010** 

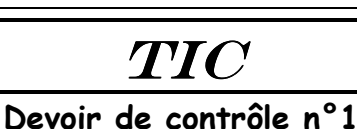

Lancer le logiciel de création des animations « **Macromedia Flash 8** » pour créer l'animation enregistrée dans le disque **C : « architecture.swf »**, en utilisant le dossier « **images** ».

- Sauvegarder le fichier sur le disque dur : **C://Bac2010**, sous le nom : **Nom\_Prénom.fla**
- Créer les deux séquences : "**Introduction**" et "**Animation**".
- Suivre les indications ci-dessous pour créer l'animation de la séquence2:
	- o **T1** : Affichage du **PC**, **SW**, **SBD** et **BD**.
	- o **T2** : **Texte1** : **1- Saisie de l'URL**
	- o **T3** : Saisie de l'URL : www.scoop.tn (caractère par caractère)
	- o **T4** :
		- **Texte2** : **2- Envoie de demande**
		- Sortie de l'image **PHP** du **PC**
		- Texte : « Recherche en cours » se transforme jusqu'à **T14**
	- o **T5** : Arrivée de l'image **PHP**
	- o **T6** :
		- **Texte3** : **3- Envoie de requête**
		- Sortie de l'image **mysql**
	- o **T7** : Arrivée de l'image **mysql**
	- o **T8** :
		- **Texte4** : **4- Interrogation de la BD**
		- Sortie des bits en suivant un **mouvement en guide**
	- o **T9** : Réception des bits
	- o **T10** :
		- **Texte5** : **5- Envoie de réponse**
		- Sortie de l'image **mysql**
	- o **T11** : Réception de l'image **mysql**
	- o **T12** : Envoie de l'image **PHP**
	- o **T13** : Réception de l'image **PHP**
	- o **T14** :
		- Affichage du texte à l'écran : « Affichage résultat »
		- **Texte6** : **6- Affichage du résultat**
	- o **T15** (=80): on trouve ces objets affichés :
		- Tous les postes
		- Texte6
		- Message à l'écran : « Affichage résultat »